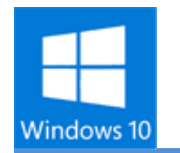

## **Windows10 スタートメニューやタイルの色を変更**

## **タイルの色を変更する**

## デスクトップモード<mark>では [デスクトップ] を右クリックして [個人設定] をクリックします。</mark>

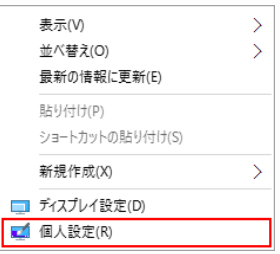

タブレットモード[設定] をタップします。その後 [パーソナル設定] をタップします。

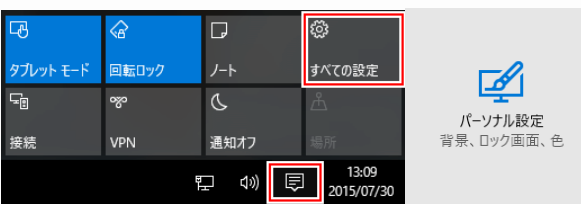

どちらのモードでも [色] をクリックします。

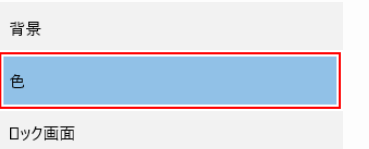

[背景から自動的にアクセントカラーを選ぶ] をオフにして、好きな色をクリックします。ここに 表示されていない色は選択できません。

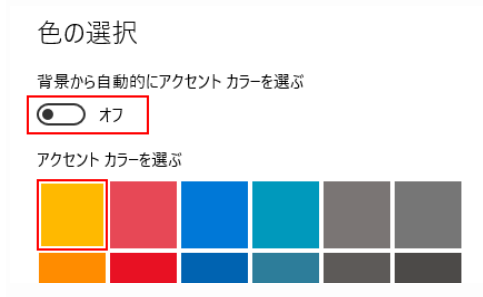

スタートメニューやスタート画面のタイルの色が変更されます。一部のアプリは色が固定になって いるため変更されません。

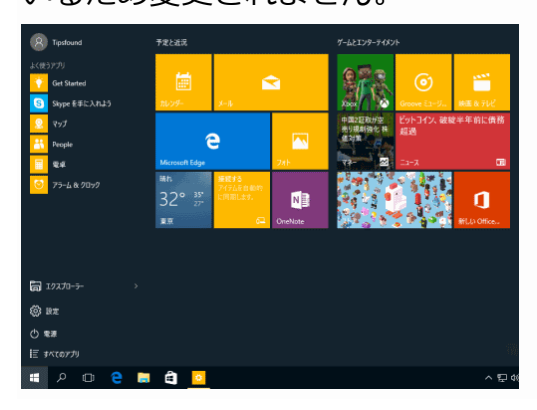

タイルの色を変更するとウィンドウの境界線など、その他の色も変更されます。

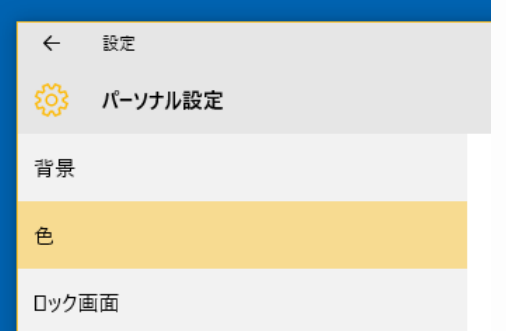

**スタートメニューの背景の色を変更する**

タイルと同じ設定の [色] をクリックします。

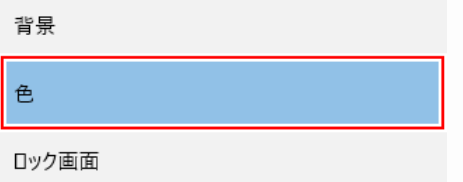

下の方にある [スタート、タスクバー、アクションセンターに色をつける] をオンにします。 [スタート、タスクバー、アクションセンターを透明にする] をオンにすると、背景が半透明にな ります。

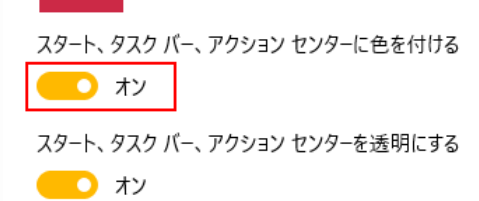

ハイコントラスト設定

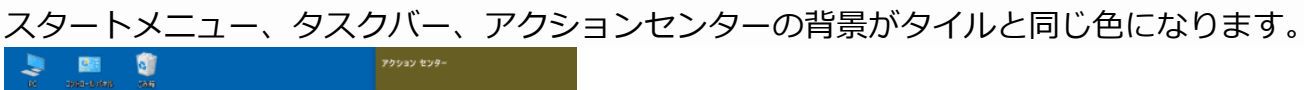

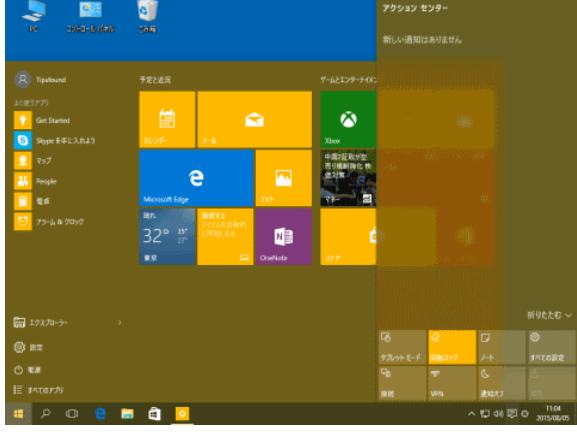